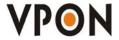

## **Network DVR on Chip**

Your best choice for digital video recording and remote surveillance

# IR Remote Control Operation Manual

(Version:V2.0)

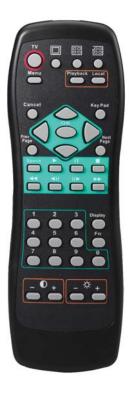

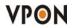

### **Table of Contents**

| 1. | IR | Remote | Control | 0 | peration |
|----|----|--------|---------|---|----------|
|----|----|--------|---------|---|----------|

| 1.1 How to use IR Remote Control               | 1 |
|------------------------------------------------|---|
| 1.2 How to playback recorded Video/Audio files | 2 |
| 1.3 How to Back up recorded files              | 4 |
| 1.3.1 How to Burn a CD/DVD                     | 4 |
| 1.4 Searching for a file                       | 4 |
| 1.5 Locking files                              | 4 |

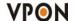

#### 1. IrDA mode (IR Remote Control)

#### 1.1 How to use IR Remote Control

Users can operate VPON via IR remote control or local keyboard. There will be an OSD screen on the VGA monitor. Before operating VPON via IR remote control, please make sure that VPON has connected to the VGA monitor via VGA Out connector.

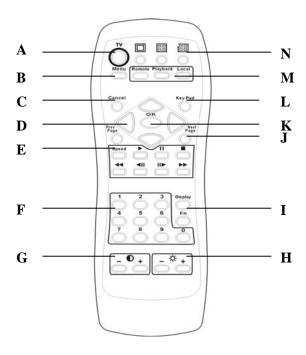

#### A. TV button

Exchange video monitoring from VGA to TV. Press the TV button until hear "bee bee "sound after few minutes DVR will auto-reboot to change to TV monitoring.

#### B. Menu button

Displays the main menu.

#### C. Cancel button

Closes the menu and returns to the previous screen.

#### D. Up/Down/Left/Right button

Controls direction.

#### E. Speed/Play/Pause/Stop/Rewind/Seek Backward/Seek Forward/Fast Forward

Used only for playing back video recorded by VPON.

#### F. Number keys

Used to input number selections.

#### **G.** Contrast Setting button

Creates contrast colors on screen.

#### H. Color Setting button

Controls darkness and lightness of video images.

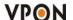

#### I. Display button

Switches display status.

#### J. Prev/Next Page button

Moves from current screen to the next or previous screens.

#### K. OK button

Sets the settings.

#### L. Keypad button

Brings on screen the keypad function.

#### M. Mode Switch button

**Remote**, **Playback**, and **Local** buttons allow users to switch the display status. **Remote** is not used on the VPON series. **Playback** plays back the recorded files. **Local** allows users to view the live image immediately.

#### N. Screen Display

Change display mode to **single** or **quad**. The **In turns** button is not used for the VPON series.

The IR remote control has four gray triangular buttons surrounding the OK button, resembling a baseball diamond. These are the primary buttons that you will be using the majority of the time.

#### Gray "baseball diamond" button functions:

- □ The **Top** and **bottom** gray triangular buttons highlight the selections.
- $\Box$  The  $O\overline{K}$  button is used to save information into the system.
- □ The **Right** triangular button accesses the highlighted line.
- □ The **Left** triangular button is usually used to move backwards.

#### 1.2 How to playback recorded Video/Audio files

1. Press **Menu** key on remote controller and then use Up/Down move to playback and press "OK" to bring up playback list as below: Access any of these files by pressing the **right arrow** button.

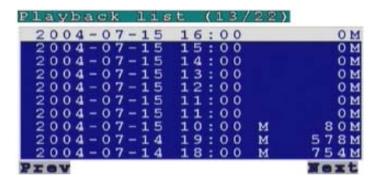

- 2. The alarm condition, which caused the file to be recorded, is indicated in the list. For instance, in the screen shot shown here, the letter M next to a file indicates that the file was recorded after motion was detected by the camera. "A" indicates that the file was recorded after a GPIO event. An asterisk (\*) before the date indicates that the file is locked.
- 3. To view video from a specific time, press **menu** (when you are already on the **Playback list** screen) to search for video by time or event.
- 4. Press the Display button on the remote control to display various properties of the recorded file. The date and time of recording are displayed in the upper right corner.

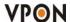

**Progress -** A one-hour time line is displayed at the bottom of the screen with the moving orange line indicating the status of playback.

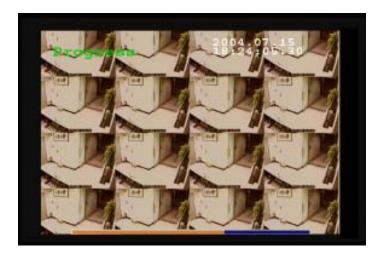

**Recorded Data -** The aqua colored line represents how much of the one hour time interval was recorded. A full blue line means that the whole hour interval was recorded.

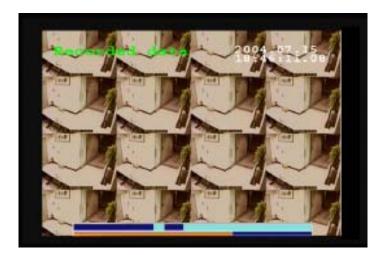

**GPI** - The screen shows where alarm triggers were generated. The red bar shows the triggers. To move to the next motion detection or alarm trigger event, press the Right/Left arrow buttons.

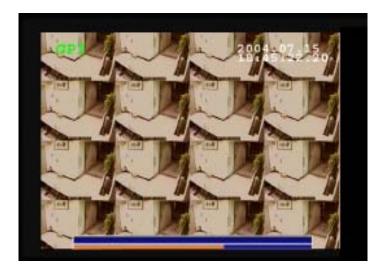

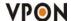

Motion Detection - The yellow bars represent where motion detection was set off.

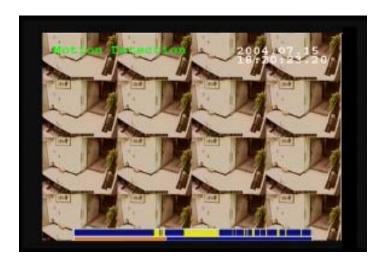

#### 1.3 How to Back up recorded files

#### 1.3.1 How to Burn a CD/DVD

If the system is equipped with a CD/RW or DVD+RW, or using a USB hard disk, then you can access the CD/DVD burner functions through the **playback** menu.

- 1. Press the **Menu button**, highlight **Playback**, and press the **right arrow button** to access the recorded files.
- 2. Once you have accessed the **Playback list**, press **menu** again.
- 3. Highlight **Back-up** and press the **right arrow button**.
- 4. Input the time segment you want to copy to CD and press **OK.**

#### 1.4 Searching for a file

The DVR playback list can be searched for a specific file. You can conduct the search based on time, event, or text.

#### To search for a recorded file:

1. While viewing the play list, press the Menu button to display the menu.

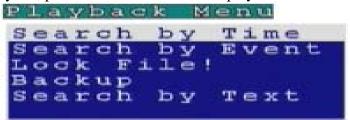

2. Select one of the following options using the Up or Down arrow buttons:

**Search by Time -** searches the list of recorded files for the specified recording timeline.

**Search by Event -** Searches the list of recorded files for the specified event such as a motion or a GPIO trigger that occurred within the specified time interval.

**Search by Text -** searches the list of files recorded with POS information for specified text that was recorded within the specified time interval.

3. Press the Right arrow button to view the submenu for the selected option.

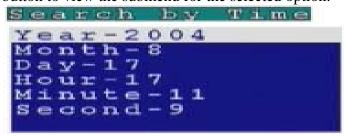

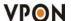

- 4. Select each of the options such as Year, Month, Day, and so on using the Up or Down arrows.
- 5. Modify the settings as required using the Left and Right arrow buttons.

Note: If you select the Search by Event option, choose an event from GPI 1~16 and Motion 1~16. If you choose the Select by Text option, enter the text using the Key Pad button.

6. Press OK when done to conduct the search.

#### 1.5 Locking files

To prevent accidental deletion of recorded files, you can lock a file. This also prevents over-writing of the file when the recording mode is set to Cyclic.

#### To lock a file:

- 1. While viewing the play list, use the Up/Down arrow buttons to select the desired file.
- 2. Press the Menu button to display the menu.
- 3. Select the Lock File! Option using the Up or Down arrow buttons:
- 4. Press the OK button to confirm.

The file is locked and cannot be deleted or over-written. The locked file is represented by an asterisk (\*) next to it. To unlock a file, follow the same procedure and select the Unlock File! option from the menu.

Note: Please refer CD user manual Chapter 4 OSD for more detail operation information.